# MYOB IMS Payroll

# Integrating with MYOB AccountRight

November 2022

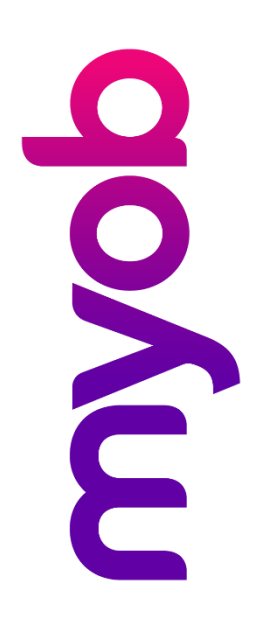

# Contents

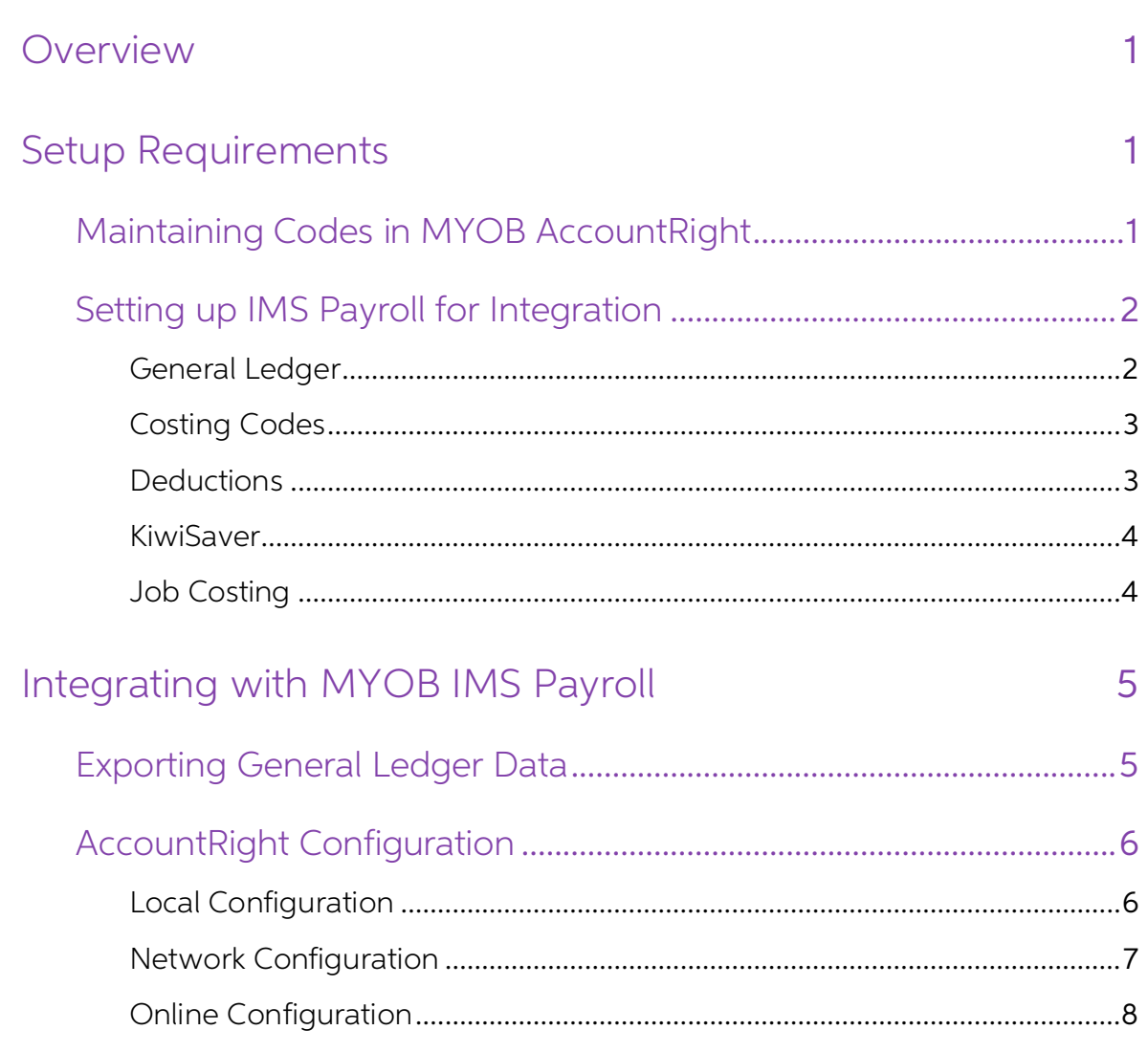

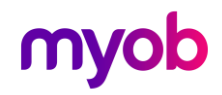

## <span id="page-2-0"></span>Overview

MYOB IMS Payroll Partner provides three methods of integrating payroll data into the<br>MYOB AccountRight accounting system. The three options are available when setting<br>up the General Ledger Export window for MYOB AccountRig

- My Library  $-$  This is your local instance of AccountRight, this will be running on your local machine.
- **Network Library** This is an instance of Account Right running on a network machine.
- Online This is the online version of Account Right.

If the Costing Required? option is selected on the Company tab, there will also be an option to allow job costing in AccountRight.

# <span id="page-2-1"></span>Setup Requirements

All journals that go to MYOB IMS Payroll are **coded** (as held within the payroll General Ledger fields). You can use one MYOB IMS Payroll GL Code that represents the Gross Pay or each payment amount comprising of the Gross

You will need to apply any General Ledger codes from MYOB AccountRight to MYOB IMS Payroll.

## <span id="page-2-2"></span>Maintaining Codes in MYOB AccountRight

To check and/or maintain codes in MYOB AccountRight:

- 1. Log in to MYOB AccountRight.
- 2. Select **Accounts** in the Command Centre.
- 3. Select **Account List** to display the chart of accounts.
- 4. Browse to locate the correct codes or if required use the  $+$  New button to set up new codes.
- 5. Take note of the codes now available in MYOB AccountRight and set up these codes in MYOB IMS Payroll.

To set up MYOB IMS Payroll for job costing integration with MYOB AccountRight, all costing codes within MYOB IMS Payroll will need to match the Jobs within MYOB AccountRight.

- 1. Log in to MYOB AccountRight.
- 2. Select the Lists menu option.
- 3. Select Jobs.
- 4. Browse to confirm jobs or if required use the **+ New** button to setup new jobs.
- 5. Take note of the job codes by printing within MYOB AccountRight and set up these codes in MYOB IMS Payroll.

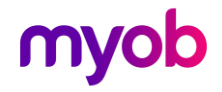

## <span id="page-3-0"></span>Setting up IMS Payroll for Integration

Before starting integration, make sure that IMS Payroll is set up correctly.

#### <span id="page-3-1"></span>General Ledger

Ensure that the **General Ledger?** option is ticked at Company > Company > Company Options. When this option is ticked, a General Ledger tab is available on the Company tab:

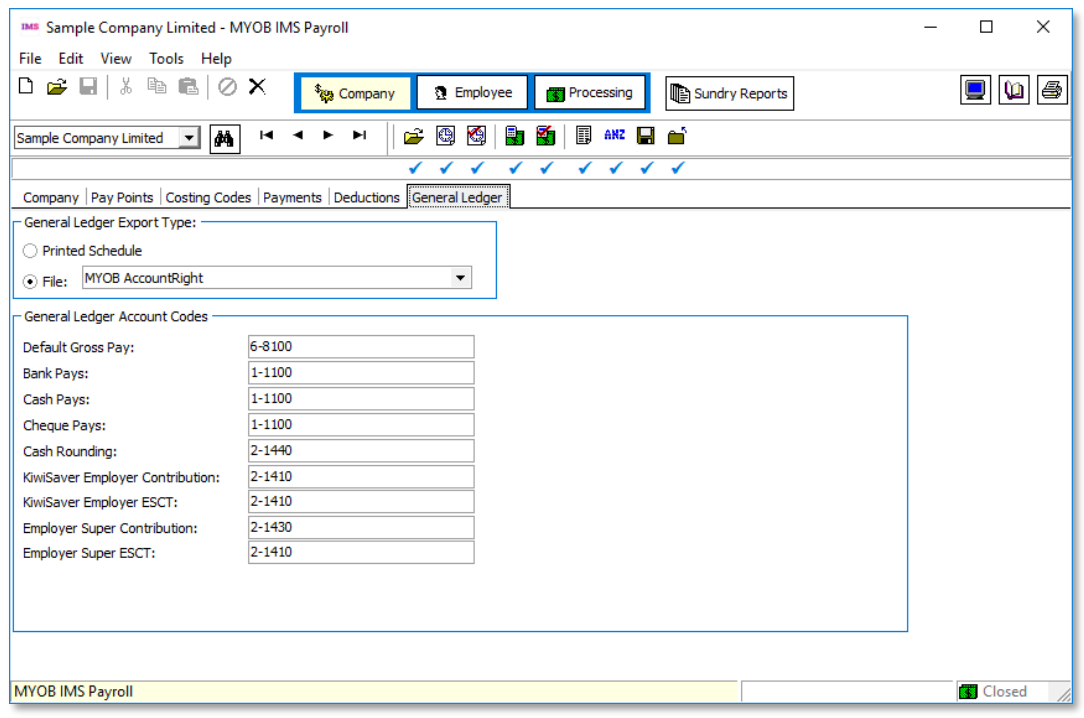

For the General Ledger Export Type, select File and choose "MYOB AccountRight" from the drop down list.

Enter the codes for each of the elements you want to track—remember these must be set up in MYOB AccountRight.

Note: Make sure the accounts you use from MYOB AccountRight are not inactive accounts.

The General Ledger Codes report in Sundry Reports can be used to review your assignment of General Ledger Codes within the Payroll database.

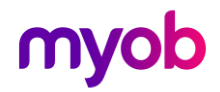

### <span id="page-4-0"></span>Costing Codes

If you are using Costing Codes in IMS Payroll you will need to enter <sup>a</sup> GL Account for each of the costing codes set up on the Company > Costing Codes tab.

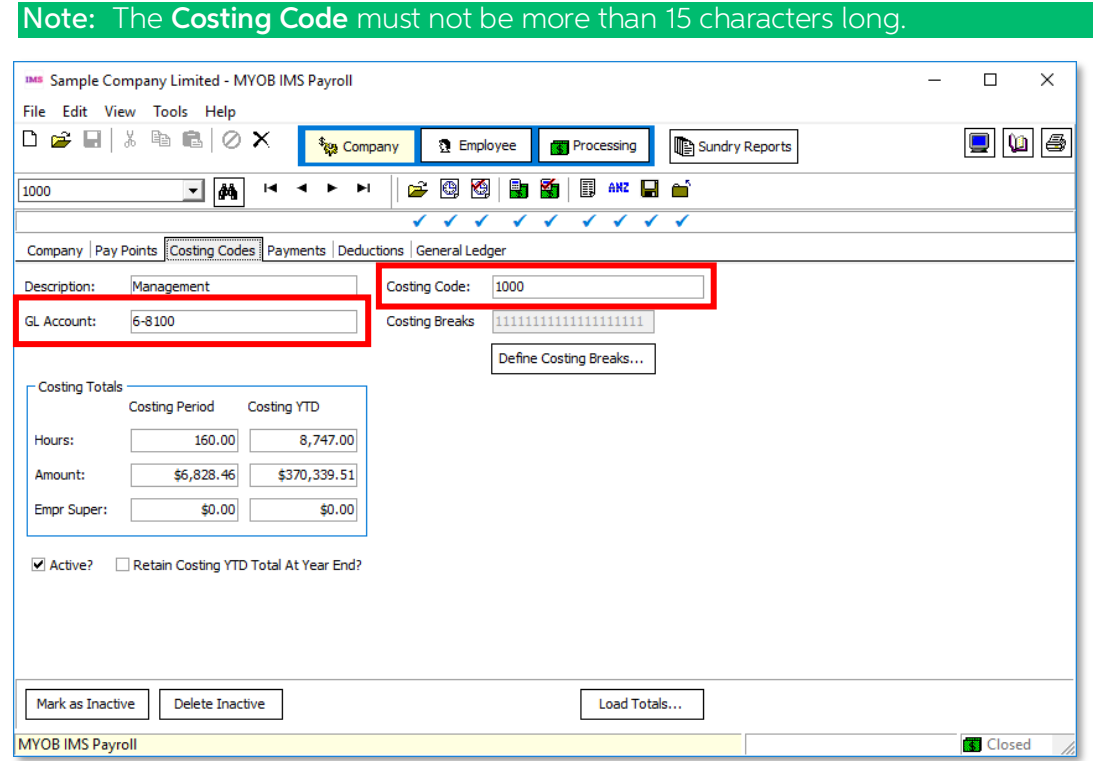

### <span id="page-4-1"></span>Deductions

All deductions need to have a General Ledger Account code assigned at Company > Deductions.

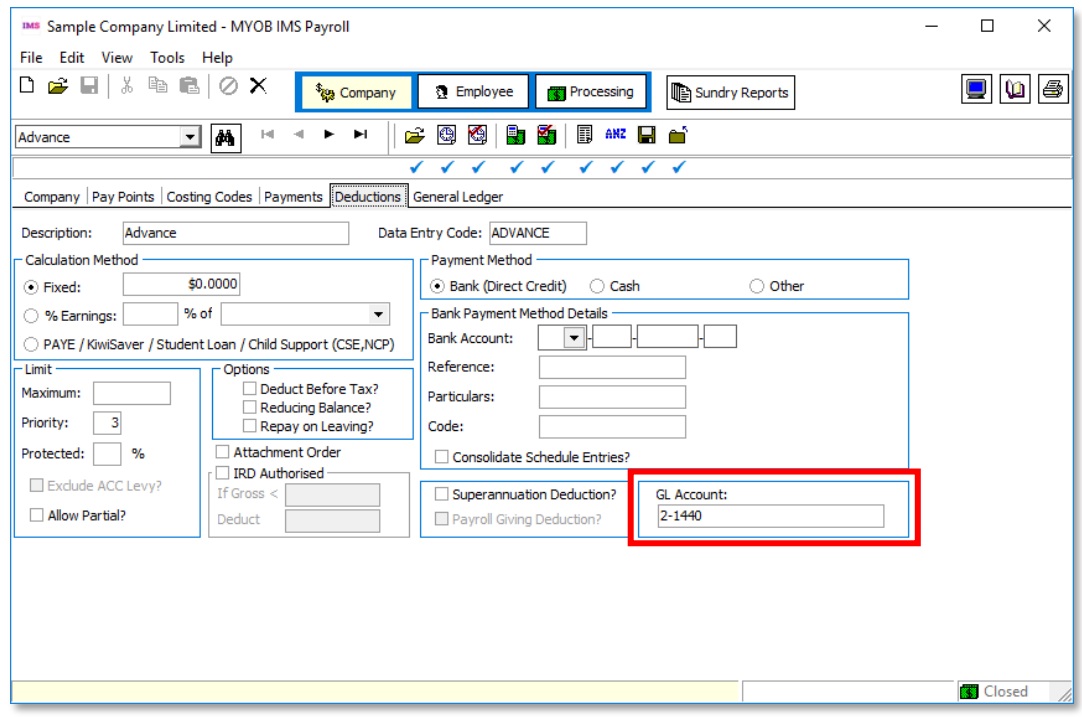

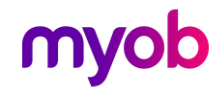

#### <span id="page-5-0"></span>KiwiSaver

On the Employee Information > KiwiSaver tab, the KiwiSaver and/or Compliant Fund<br>Employer Contribution General Ledger Account(s) must be assigned for each employer<br>contribution to either fund. If you use Costing Codes, you assigned to the selected costing code. If you do not use Costing Codes, you will need<br>to manually enter the GL Account Code.

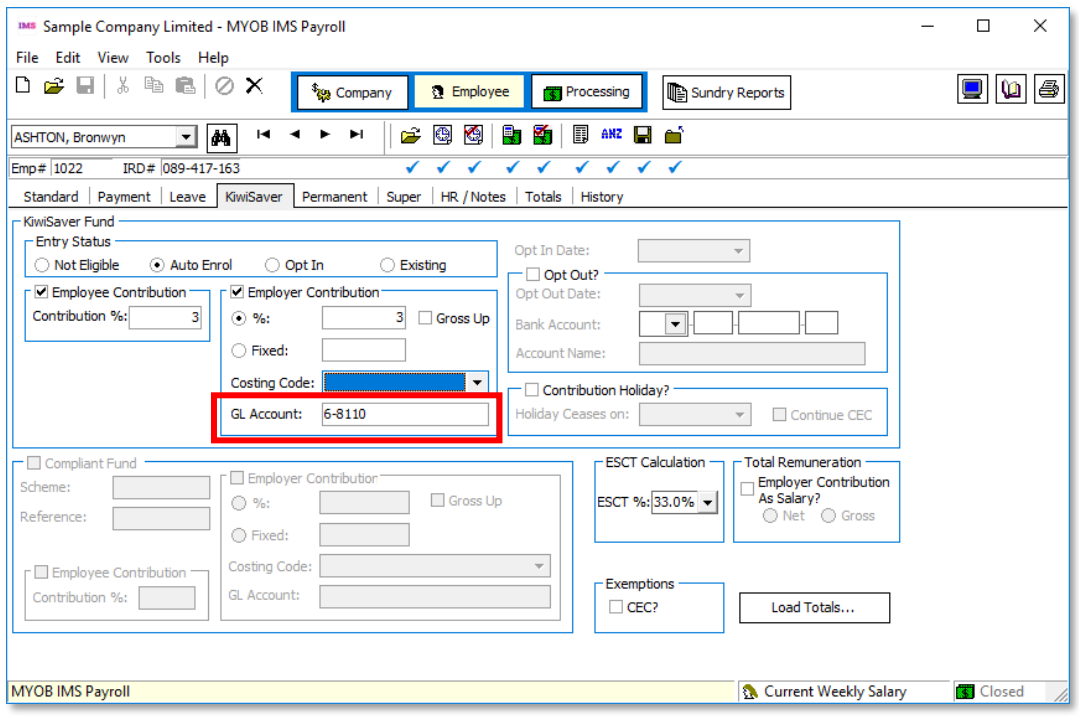

### <span id="page-5-1"></span>Job Costing

The setup for job costing is the same as for Costing Codes (see page [3\)](#page-4-0):

- 1. Ensure that the Costing Required? option is ticked on the Company > Company tab.
- 2. Enter a GL Account for each of the costing codes set up on the Company > Costing Codes tab.

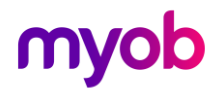

# <span id="page-6-0"></span>Integrating with MYOB IMS Payroll

## <span id="page-6-1"></span>Exporting General Ledger Data

Once you have processed and closed your pay period you are ready to integrate with MYOB IMS Payroll:

- 1. Go up to the Tools menu. and select General Ledger Export.
- 2. Select Export Accounting details to a file then click the Next button.
- 3. Select the date (or date range) of the pay period data you want to integrate<br>into MYOB AccoutnRight. (Dates refer to Common Reporting Dates not the Pay<br>Period Ending Dates.) Click **Next** once you have completed your dat

On the first run of the export you will be notified that you need to set up the type of integration and company to use. Click **Setup Journal Configuration** to open the [AccountRight](#page-7-0) Library Browser and configure the type of

- 4. AccountRight [Configuration](#page-6-2)" on page [6](#page-7-0) for details of the configuration process.
- 5. Once configuration is set up, click **Next**.
- 
- 6. If you wish to proceed with the integration click the **Process** button.<br>7. An AccountRight Company File Login window appears. Enter the username<br>and password for the AccountRight Live company that you selected during th

If the integration is unsuccessful, a message will be displayed detailing the issue with the integration. No postings will occur until this has been corrected and the integration done again.

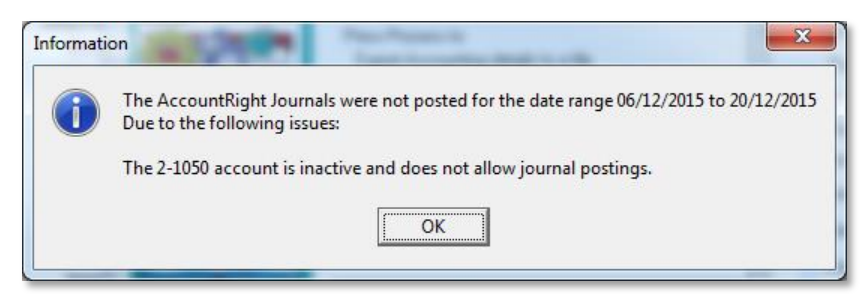

If integration is successful, you will be notified how many records have been posted to<br>AccountRight.

<span id="page-6-2"></span>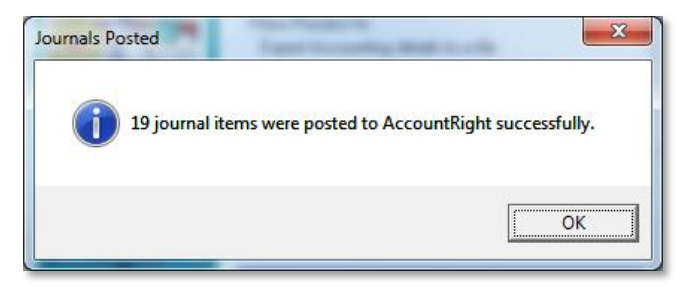

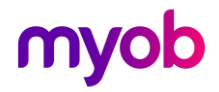

## <span id="page-7-0"></span>AccountRight Configuration

## <span id="page-7-1"></span>Local Configuration

MYOB AccountRight needs to be installed on the same machine you are running IMS Payroll. AccountRight will also install and run the MYOB Add-on Connector, which is required for IMS Payroll to connect to MYOB AccountRight.

On the AccountRight Library Browser window, select **My Library**, which is the local instance of AccountRight. All the companies that are available to your local instance of AccountRight will be displayed on the right.

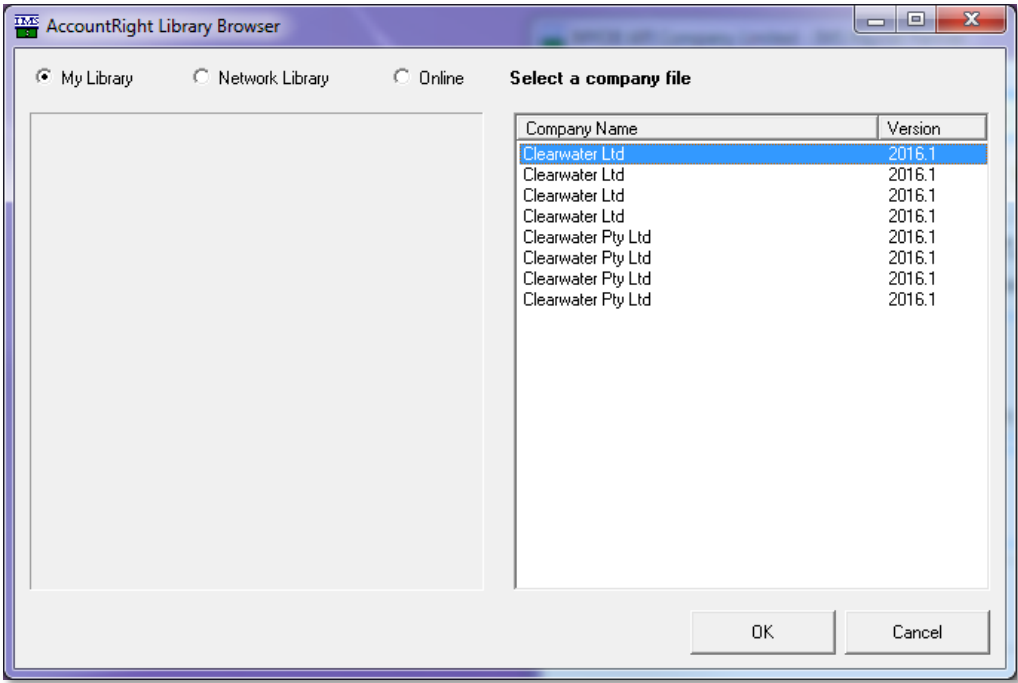

Select a company and click OK to save this selection for use.

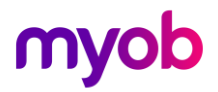

### <span id="page-8-0"></span>Network Configuration

The AccountRight Server Edition needs to be installed on your server—follow the instructions provided by MYOB.

On the AccountRight Library Browser window, select **Network Library**, which is the server instance of AccountRight.<br>You will need to specify the Address of the server and the Port number. If you are unsure, please contact

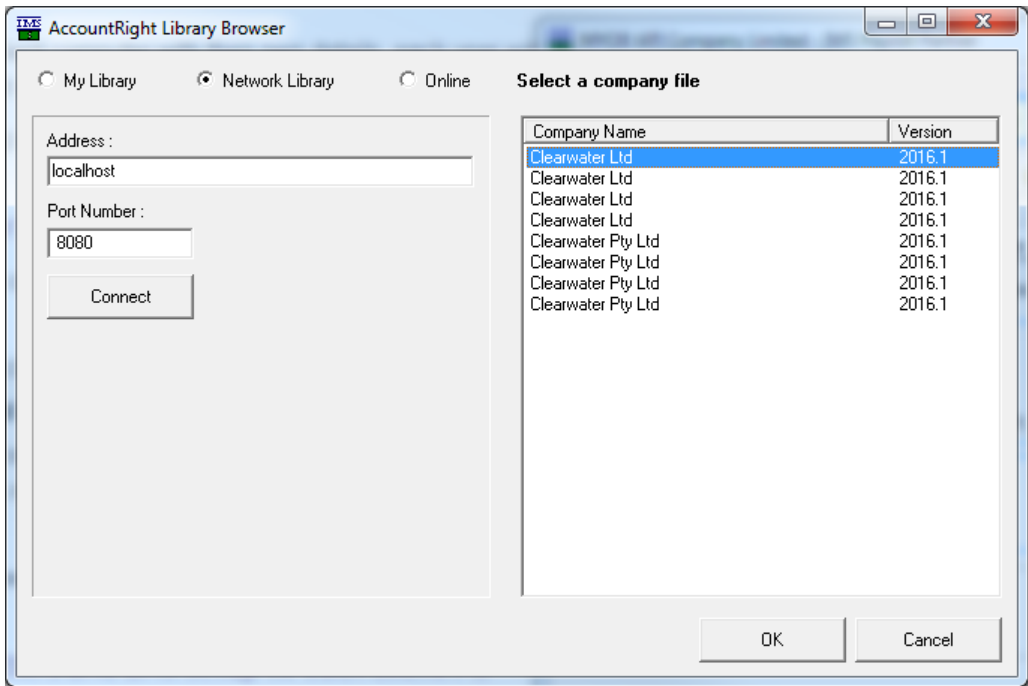

Select a company and click OK to save this selection for use.

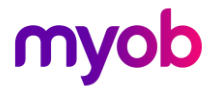

### <span id="page-9-0"></span>Online Configuration

You will need to connect to MYOB IMS Payroll to set up configuration. This requires a my.MYOB account to set up configuration—follow the instructions provided by MYOB.

On the AccountRight Library Browser window, select **Online**, which is the server instance of AccountRight.

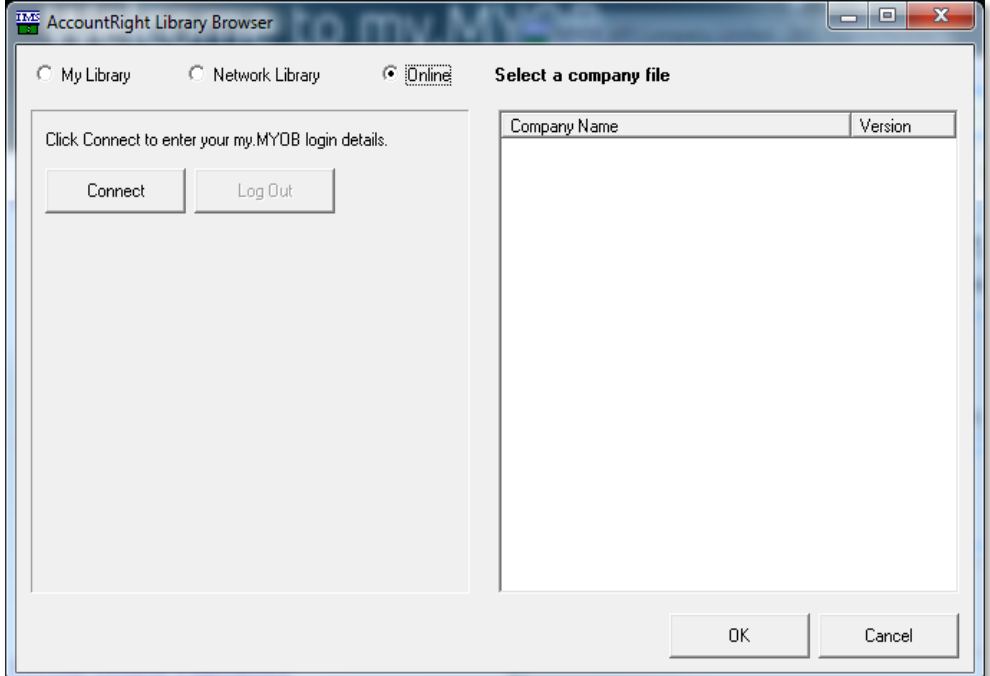

A dialog for connecting to my.MYOB is displayed. Enter your email and password for my.MYOB here, then select Sign-in.

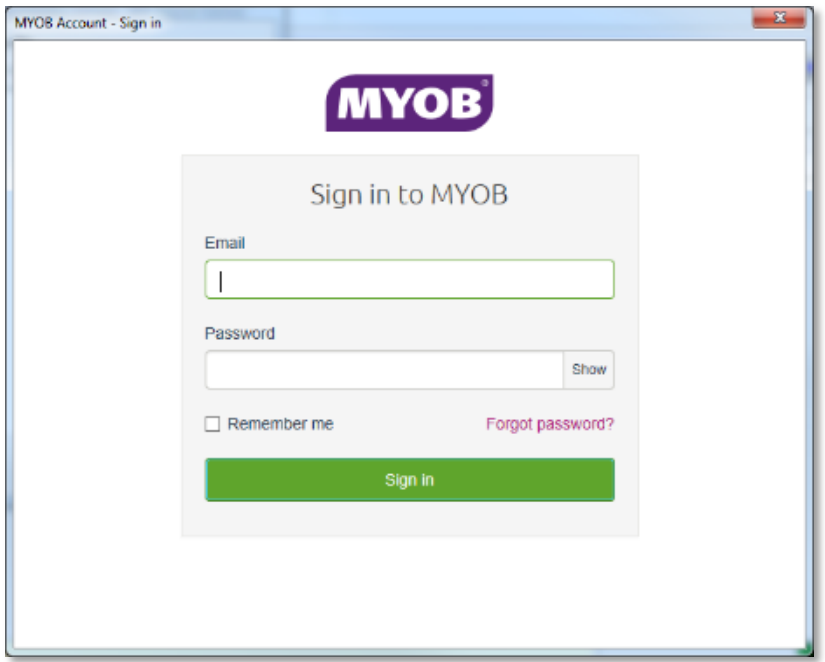

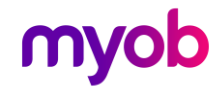

All the companies that are available to your "Live" instance of Account Right will be displayed on the right once you have signed into your my.MYOB account.

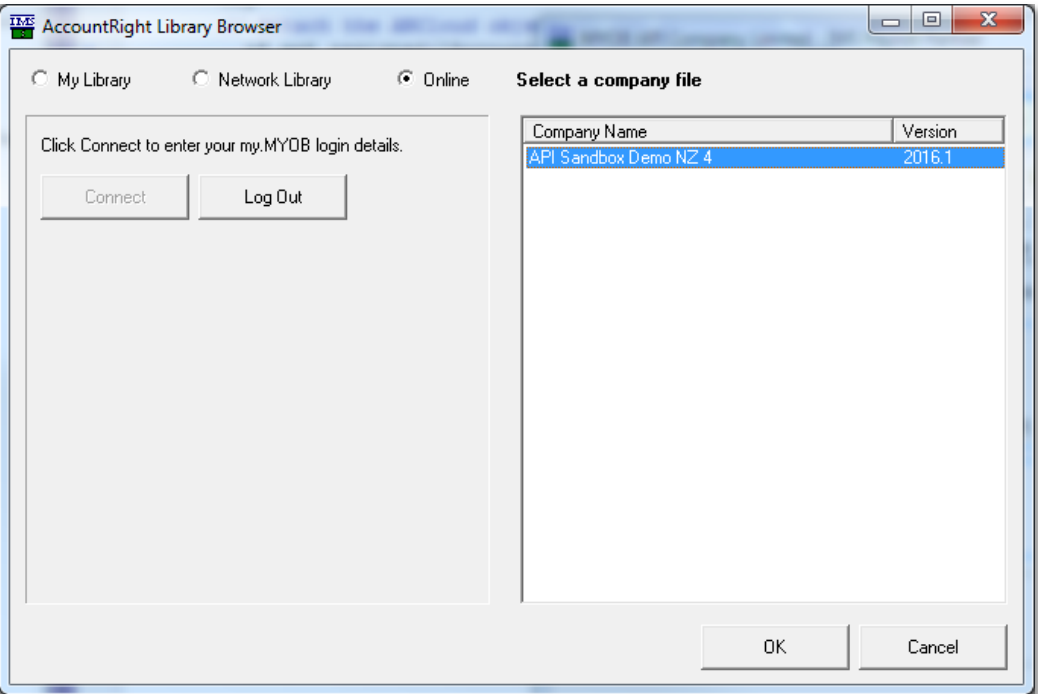

Select your AccountRight company and click OK to save this selection for use.

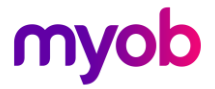